# マイ本棚のご利用方法

- 1.パスワードの登録が必要です。
	- ・My 本棚のご利用には、パスワードが必要です。 図書館にて申請をお願いします。 既にパスワードをお持ちの利用者はそのパスワードを利用して、 My 本棚のご利用が出来ます。
- 2.【利用者情報】をクリックします。

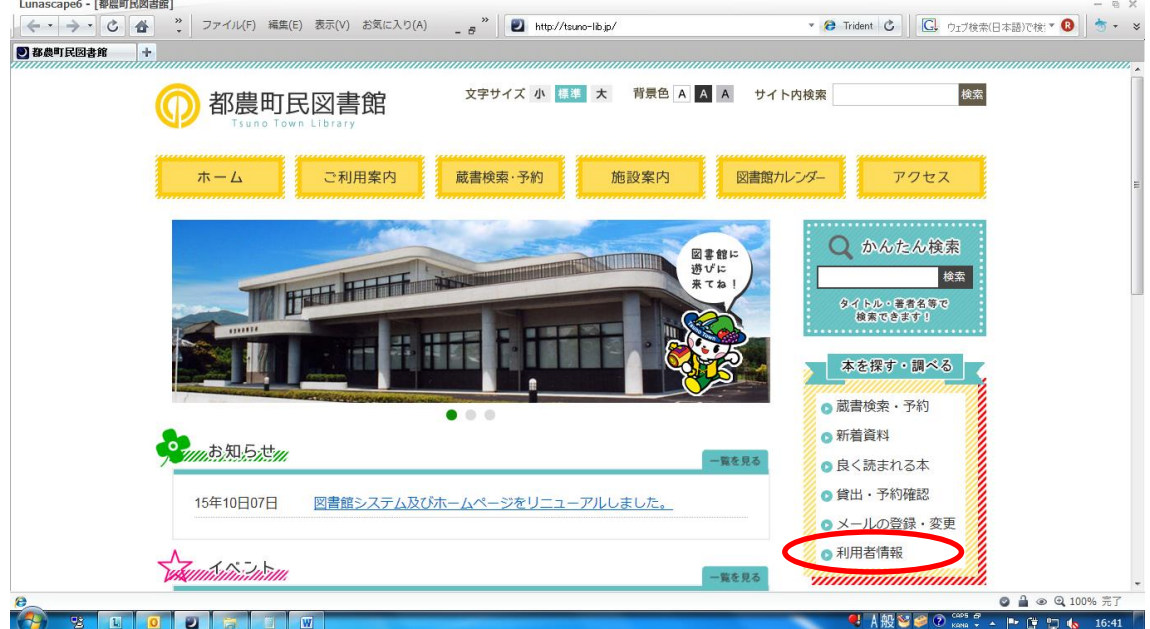

3.図書館利用者カードの番号とパスワードを入力します。

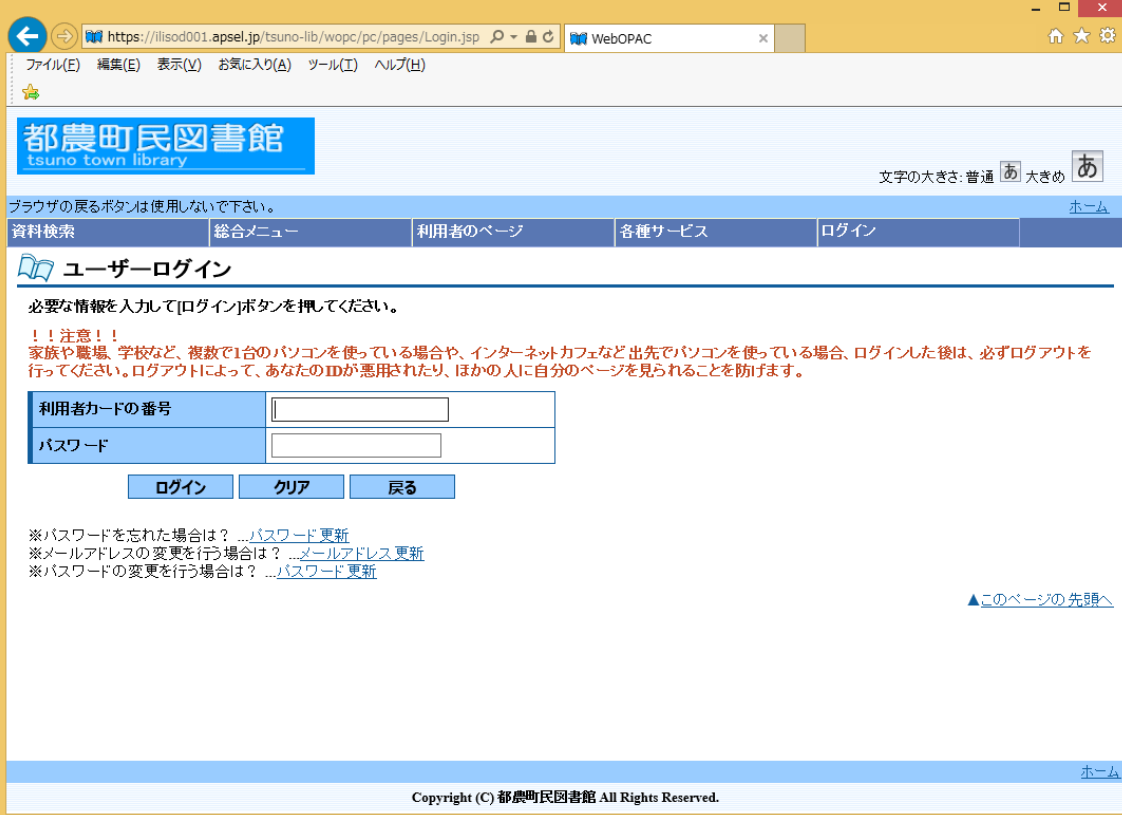

4.ニックネームを入力(任意)しチェックを行います。

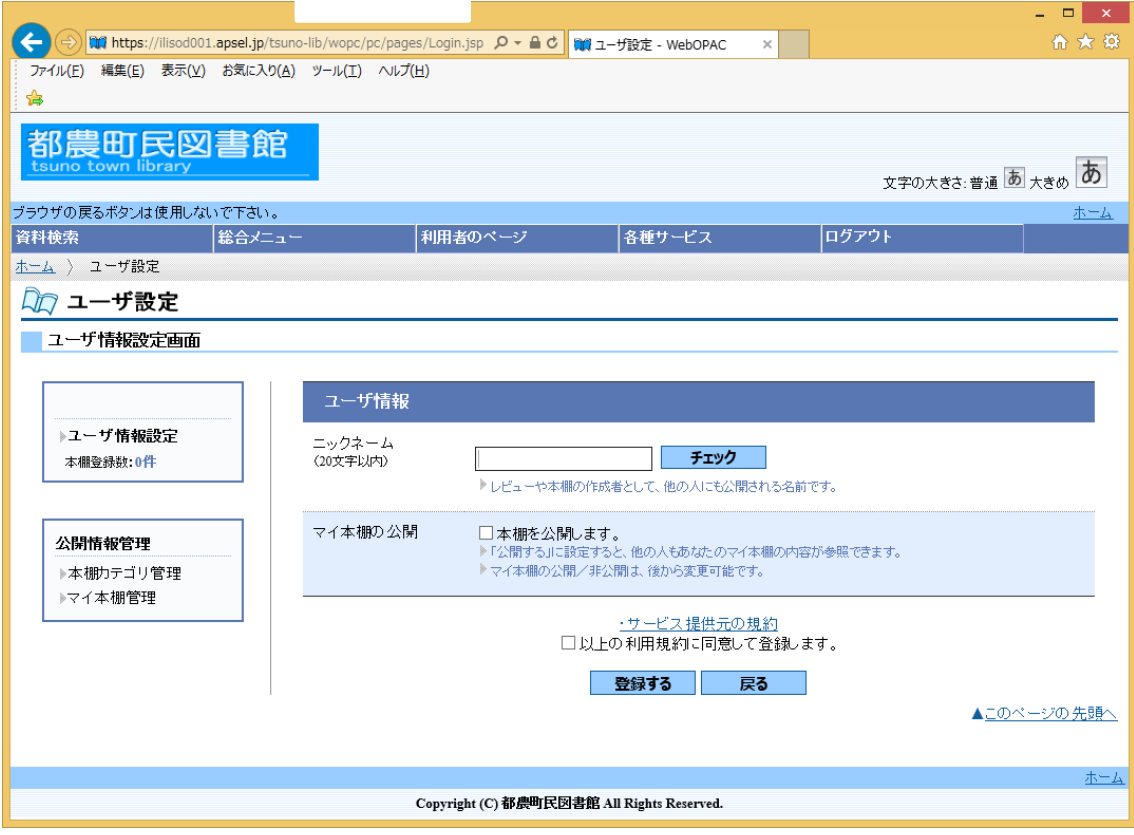

5.入力後、チェックをクリックして「使用できるニックネームです。」が表示されれば登録可能です。

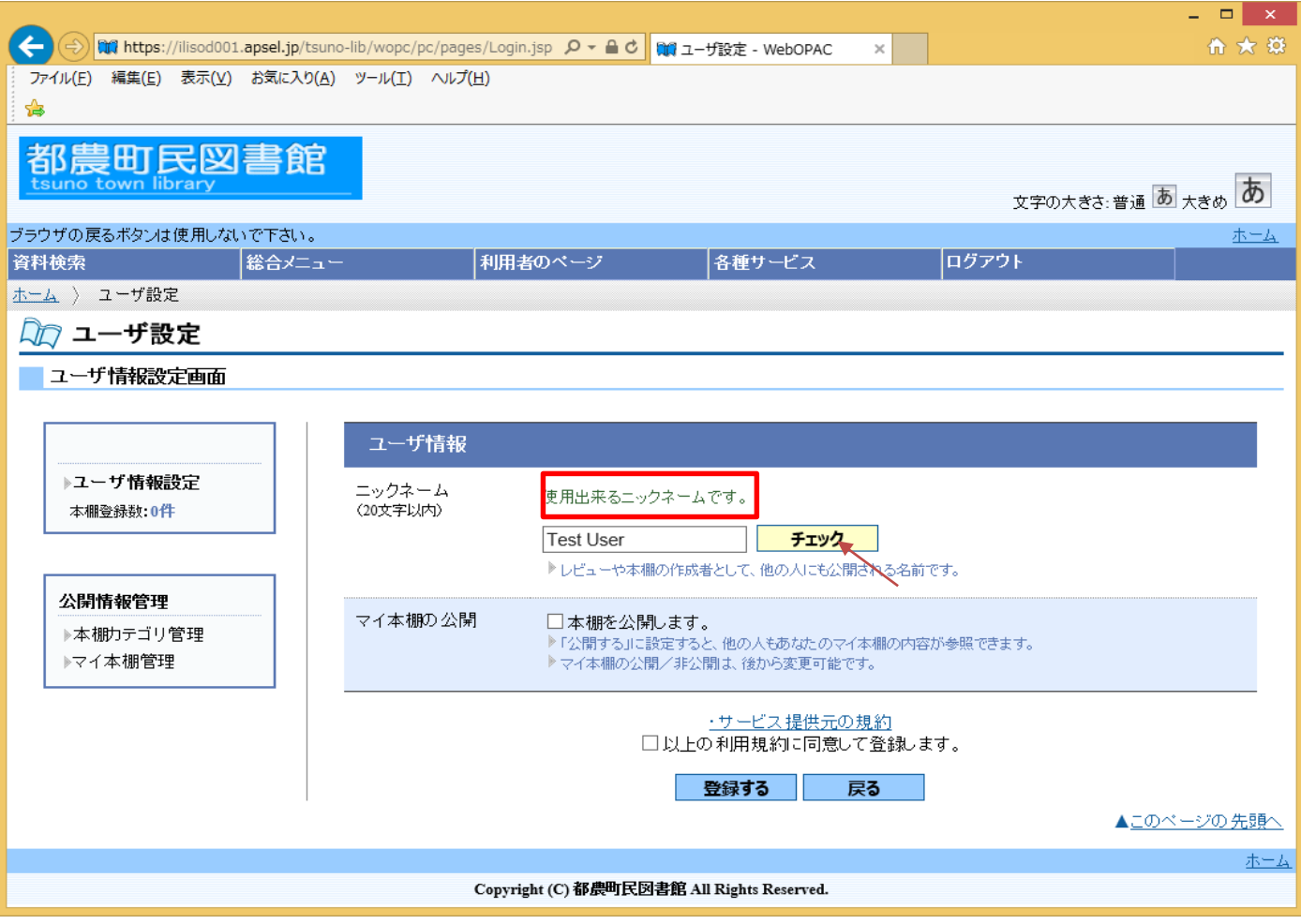

6.必要事項にチェックマークを入れ、「登録する」をクリックしてください。

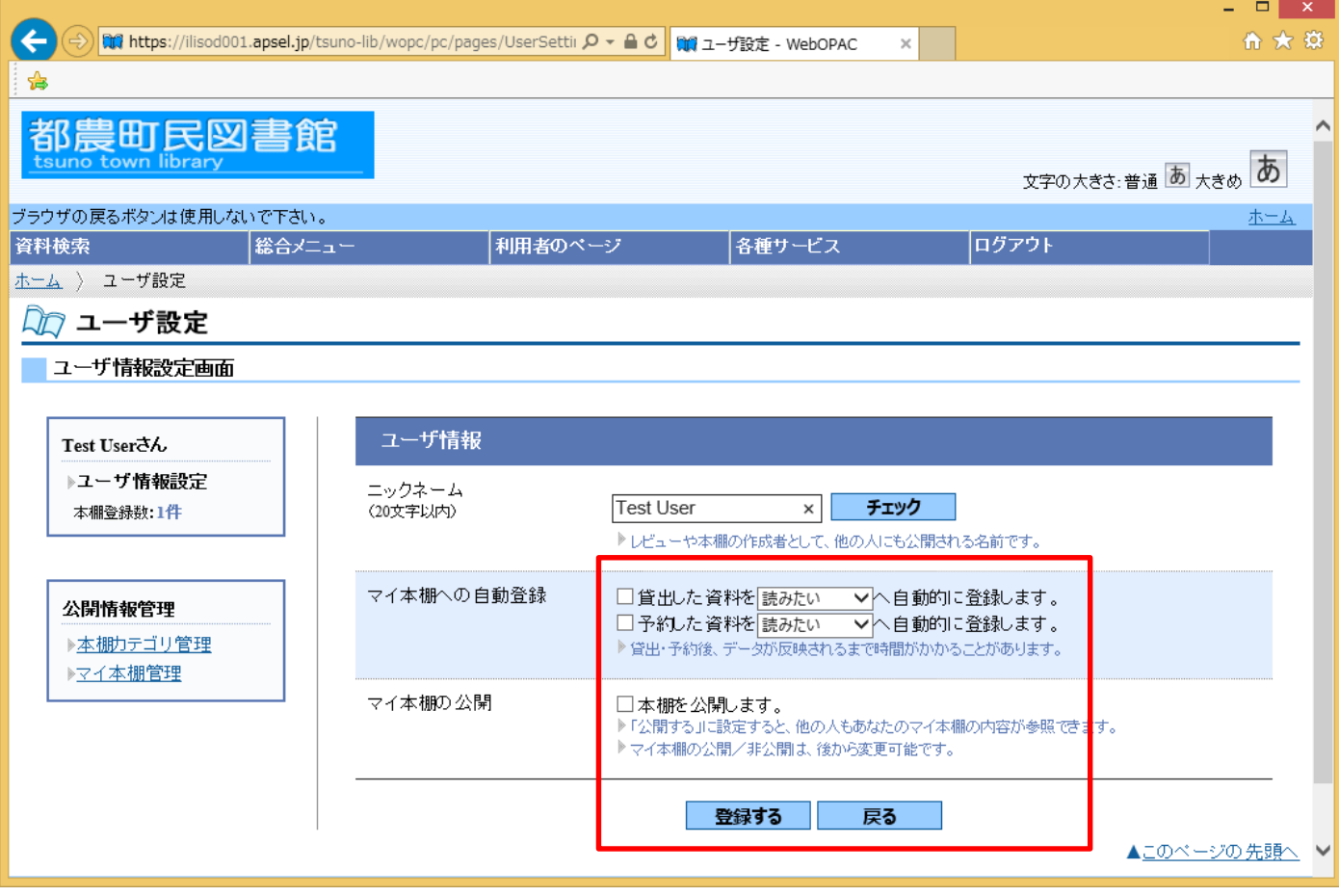

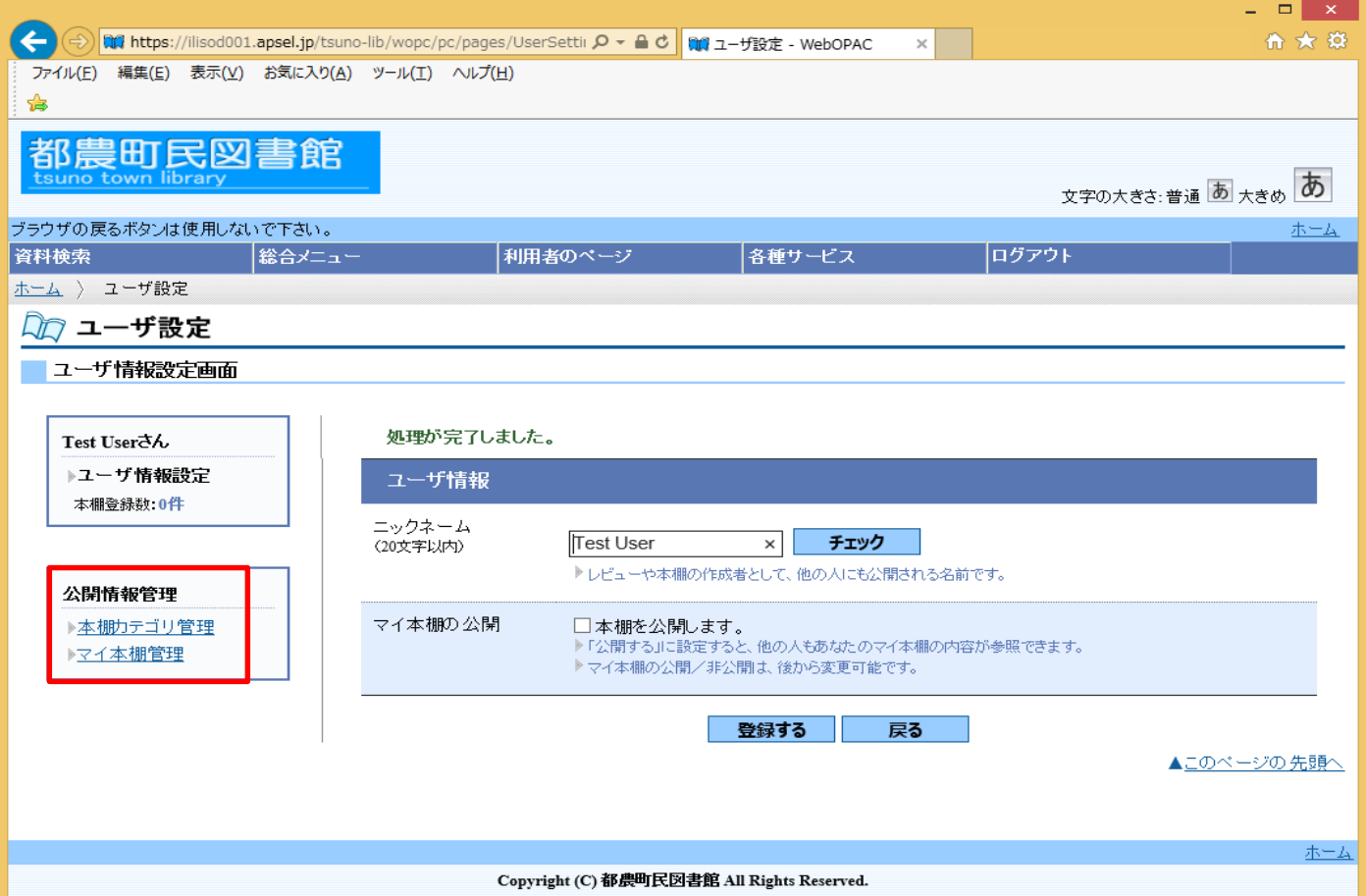

## 8.本棚カテゴリ管理をクリックすると、カテゴリを追加できます。

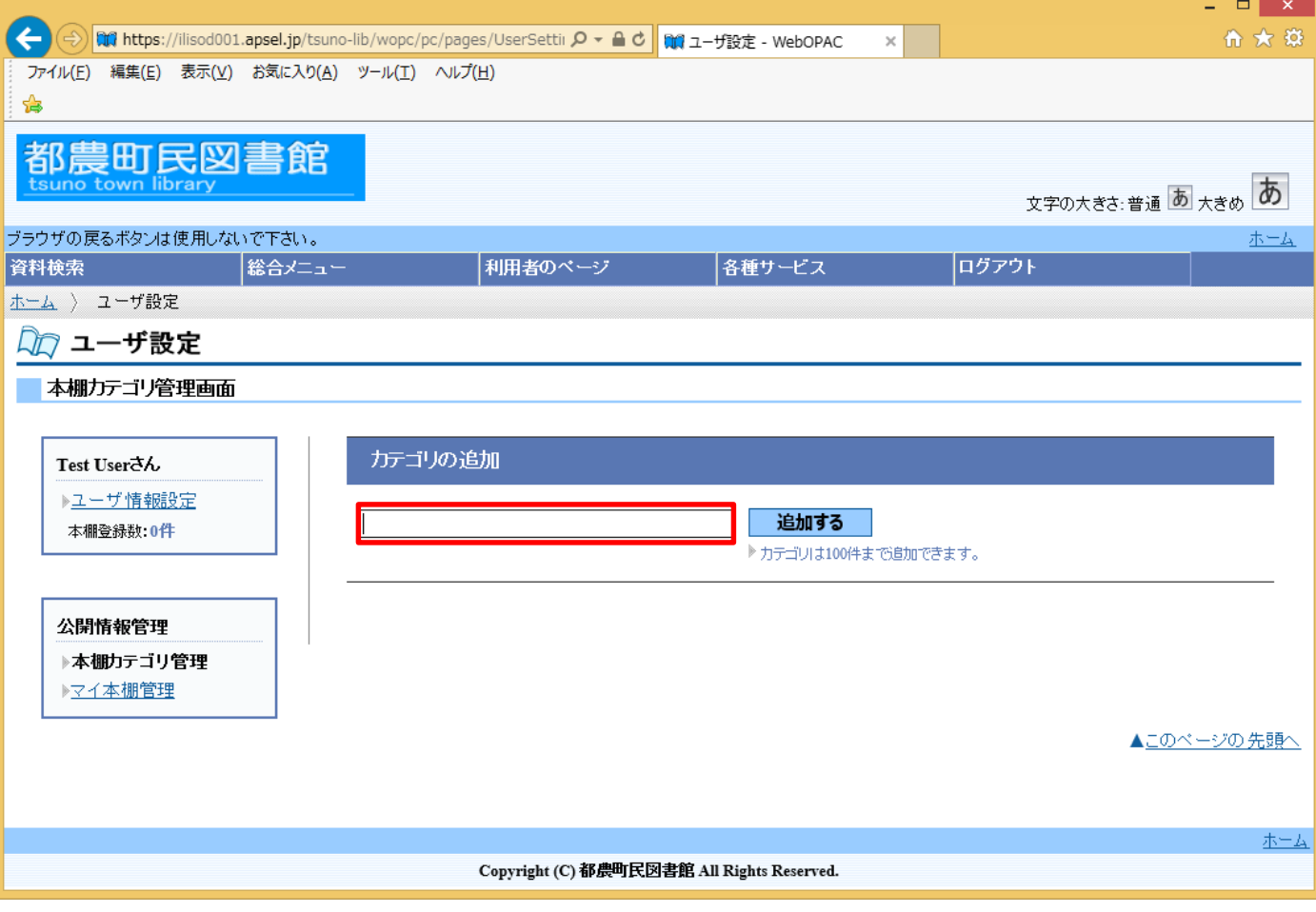

9. カテゴリを追加するとカテゴリ一覧に追加されます。

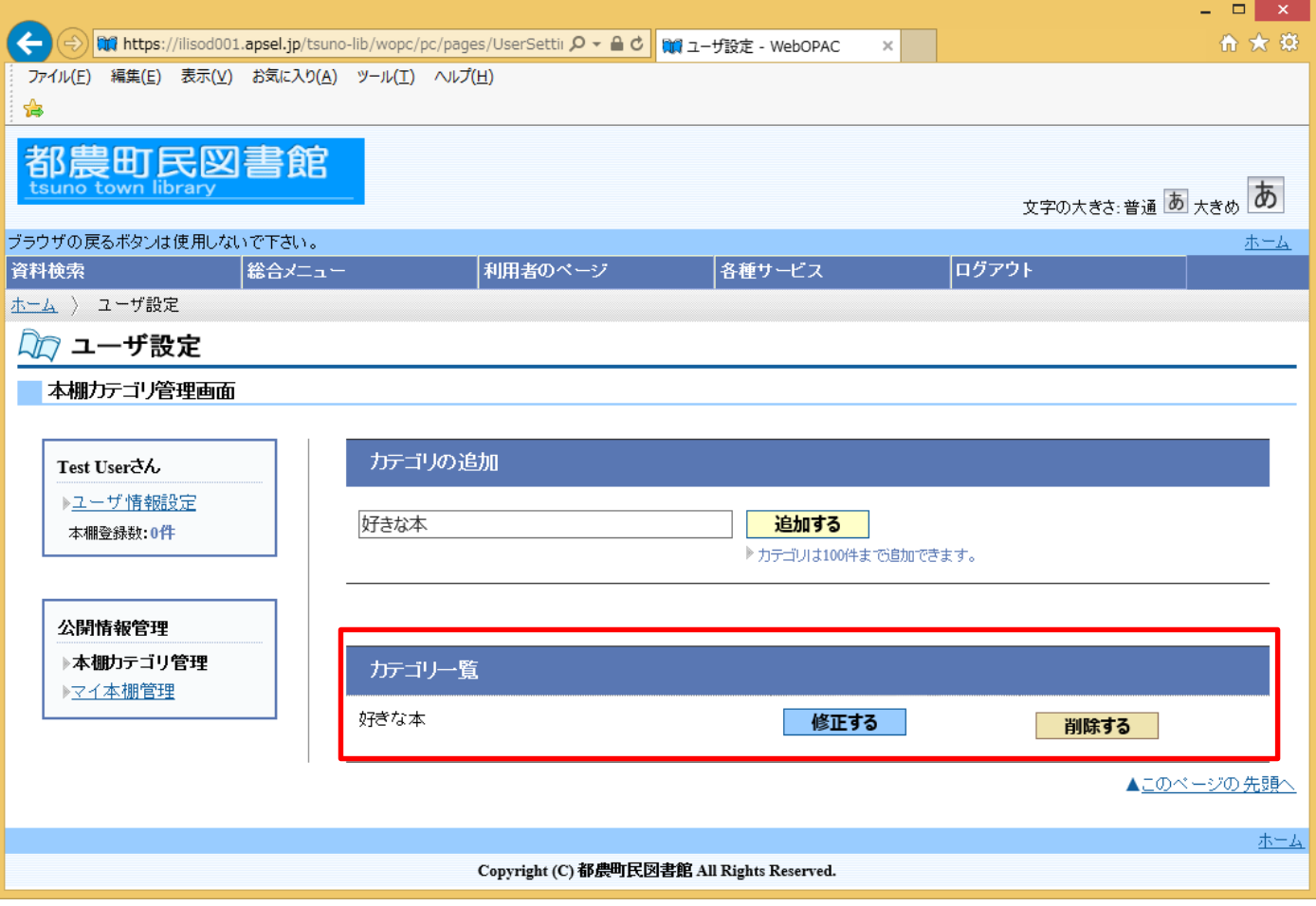

10.資料検索画面から、資料を検索して一覧を表示させます。「本棚に登録」をクリックします。

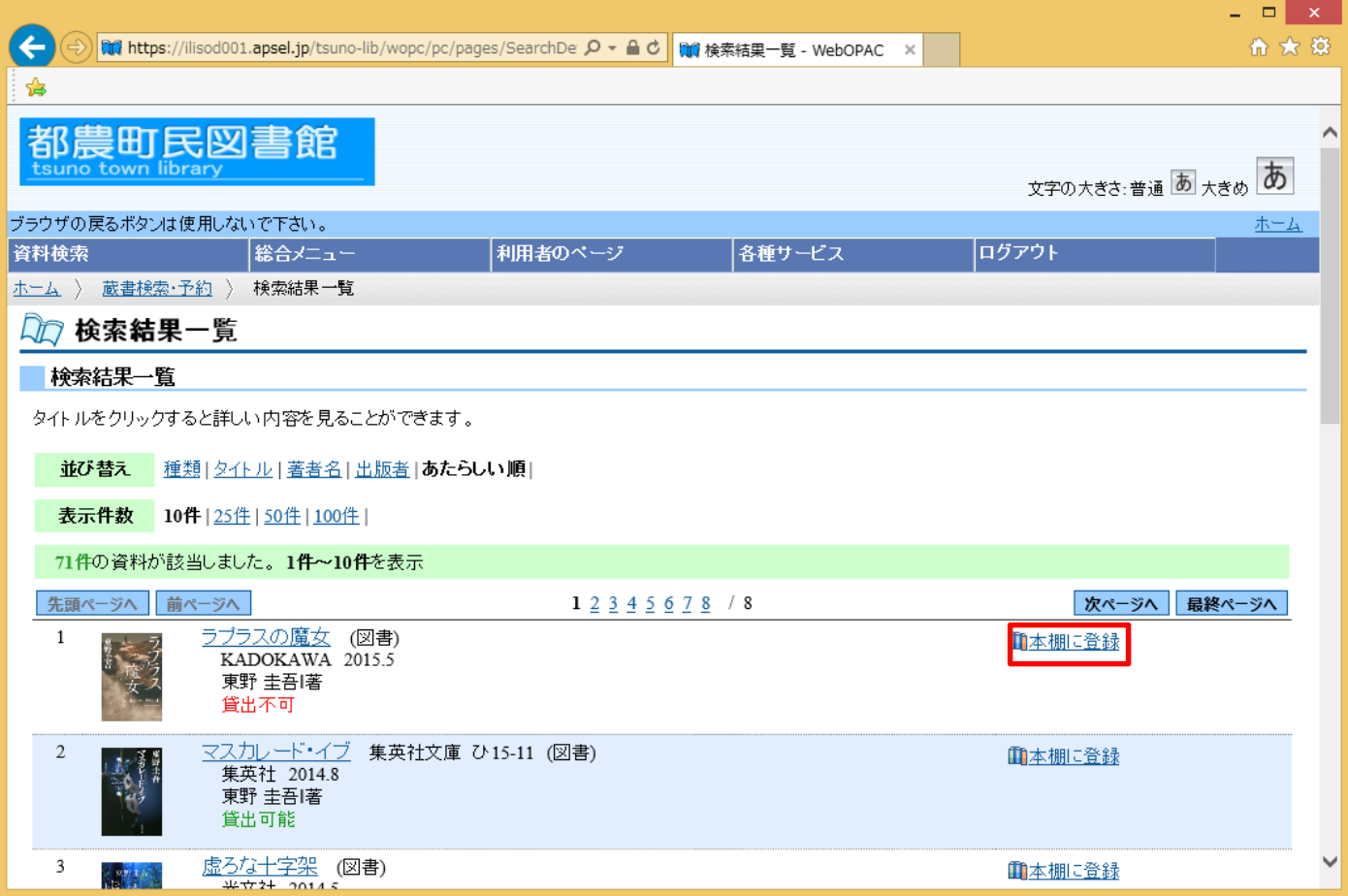

#### 11.状態を選択します。

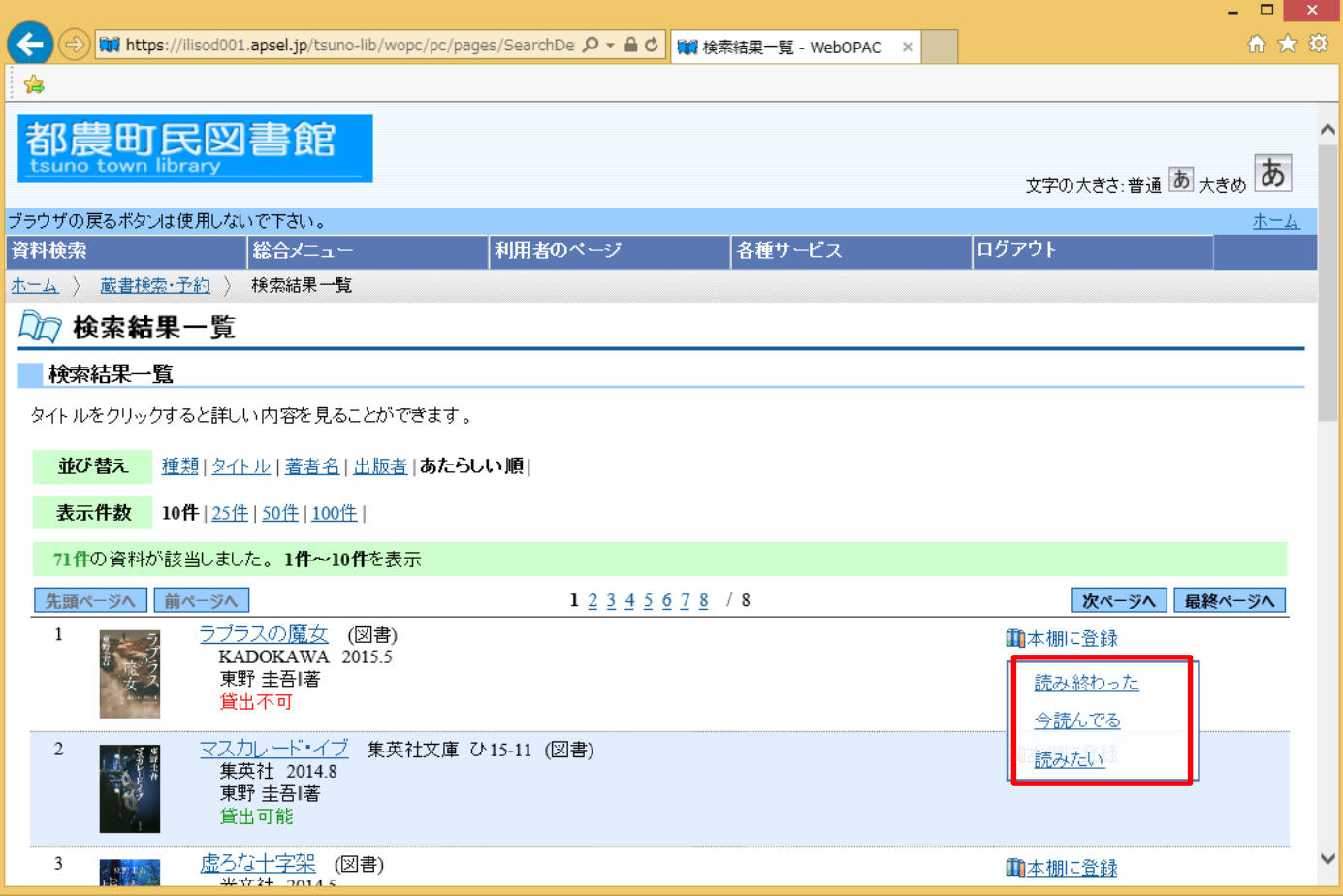

12.「更新完了」が表示されると登録完了になります。

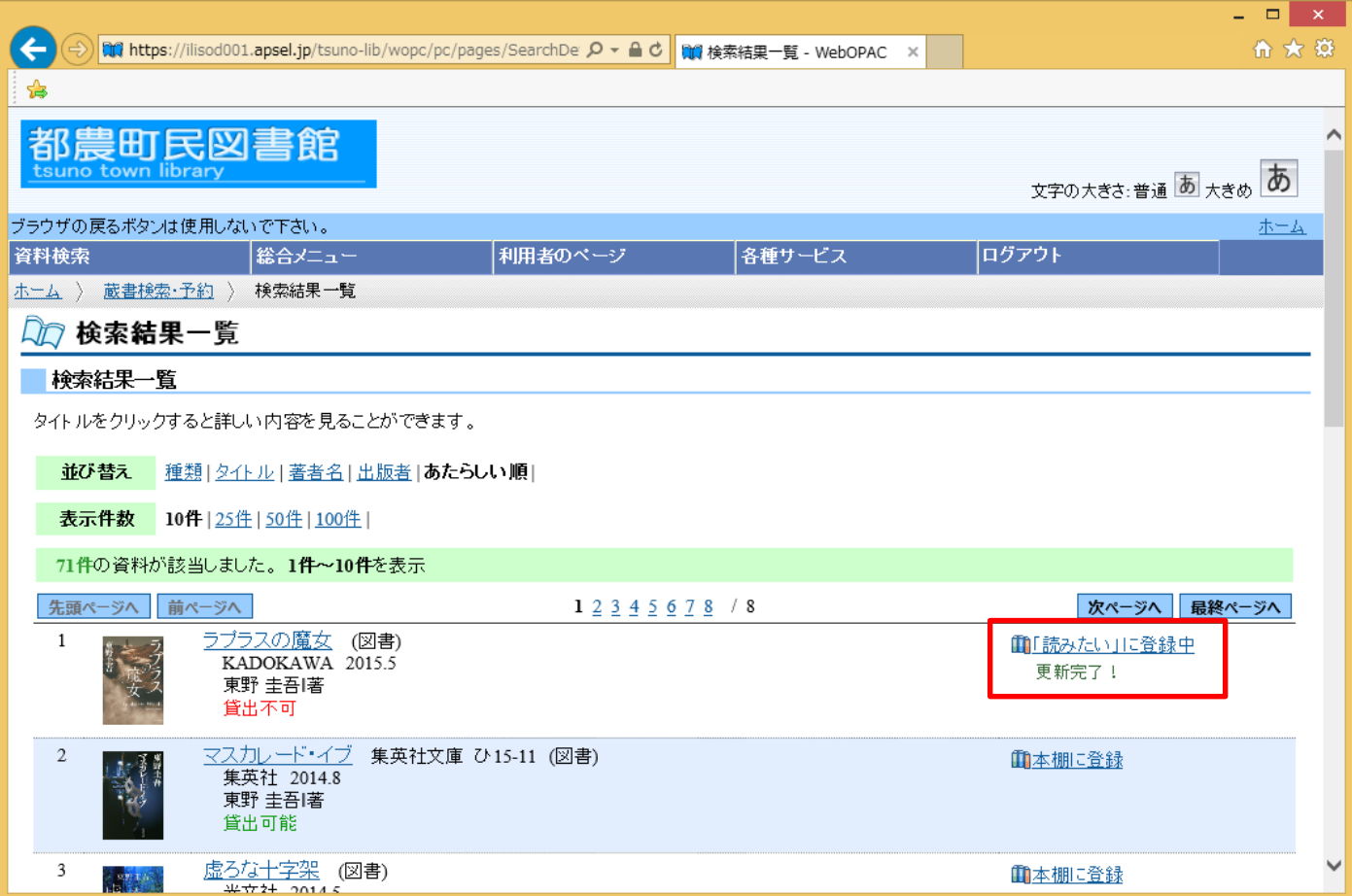

# 13.登録を確認するために「ユーザ設定」をクリックします。

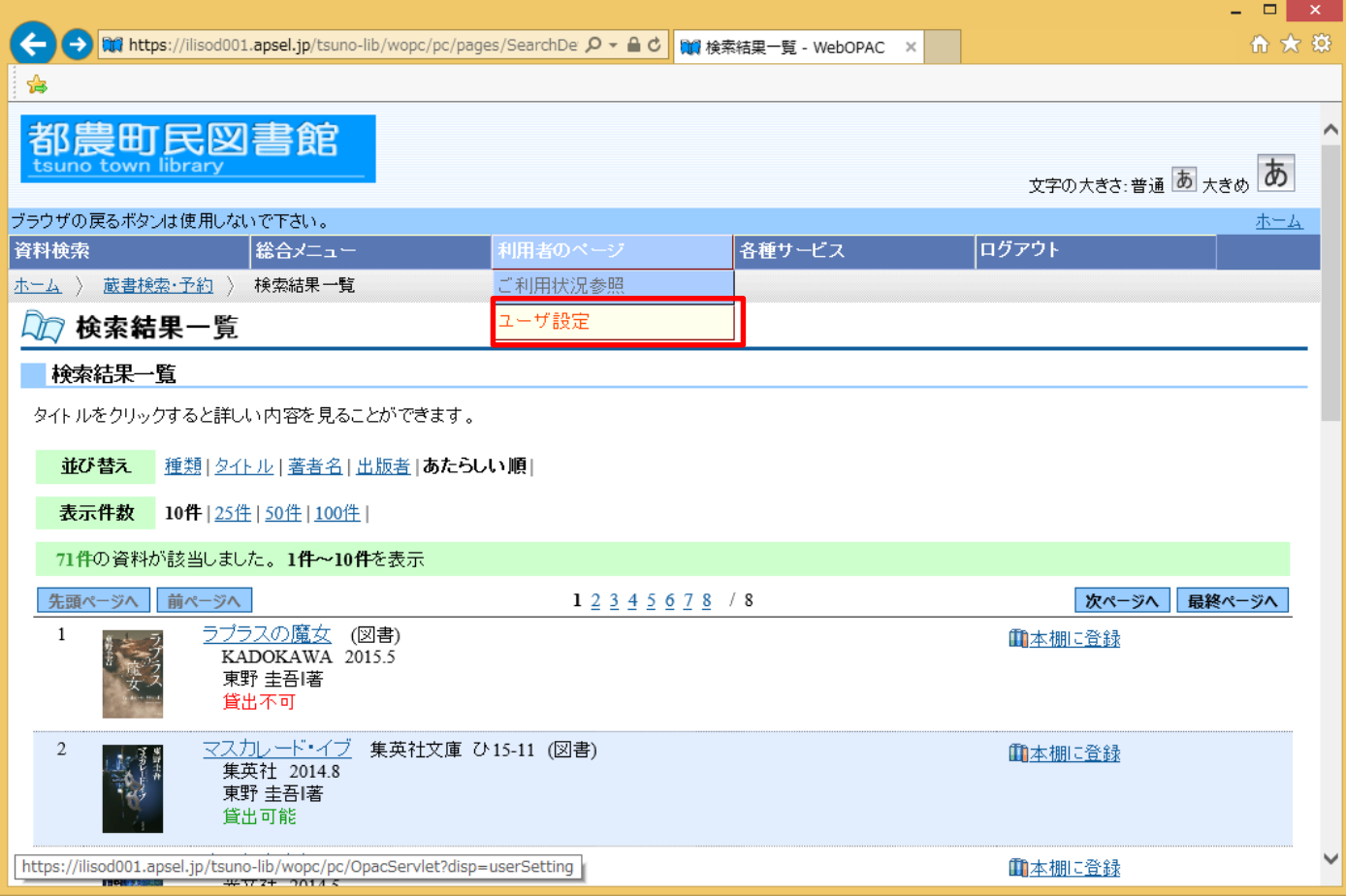

14.「マイ本棚管理」をクリックします。

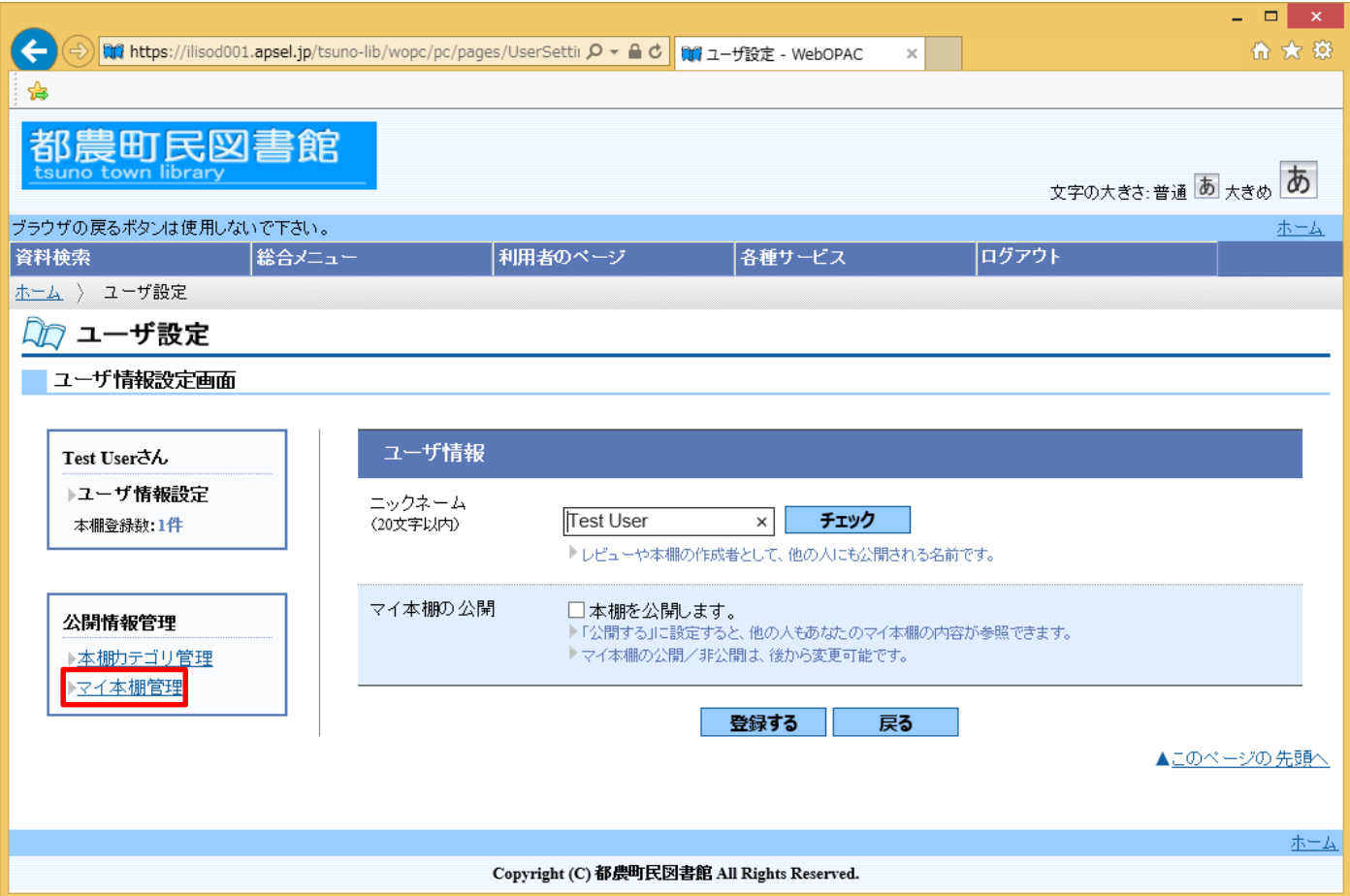

## 15.登録内容を確認します。

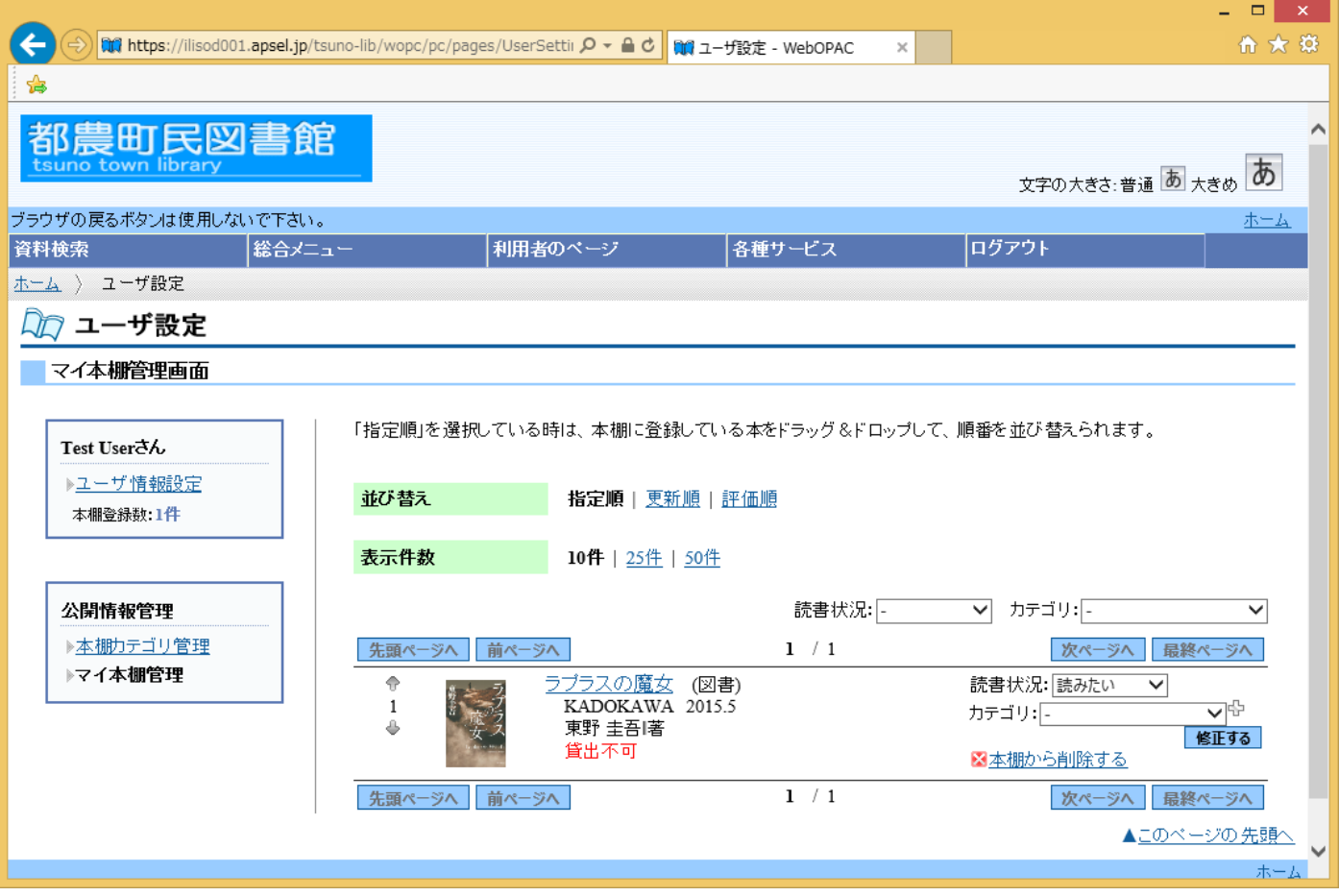

16.カテゴリーを決める場合、登録されているカテゴリーを選び「修正する」をクリックします。

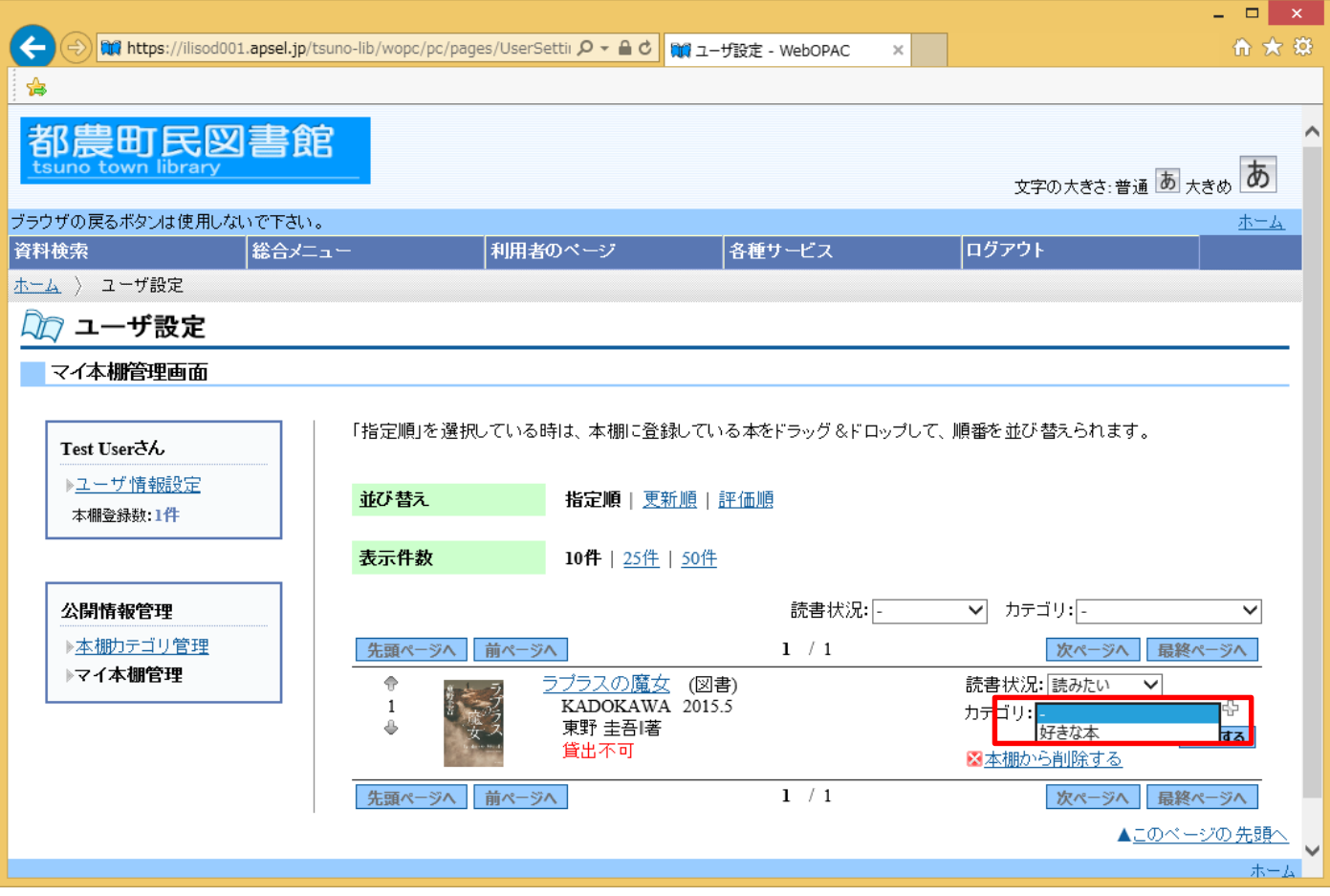

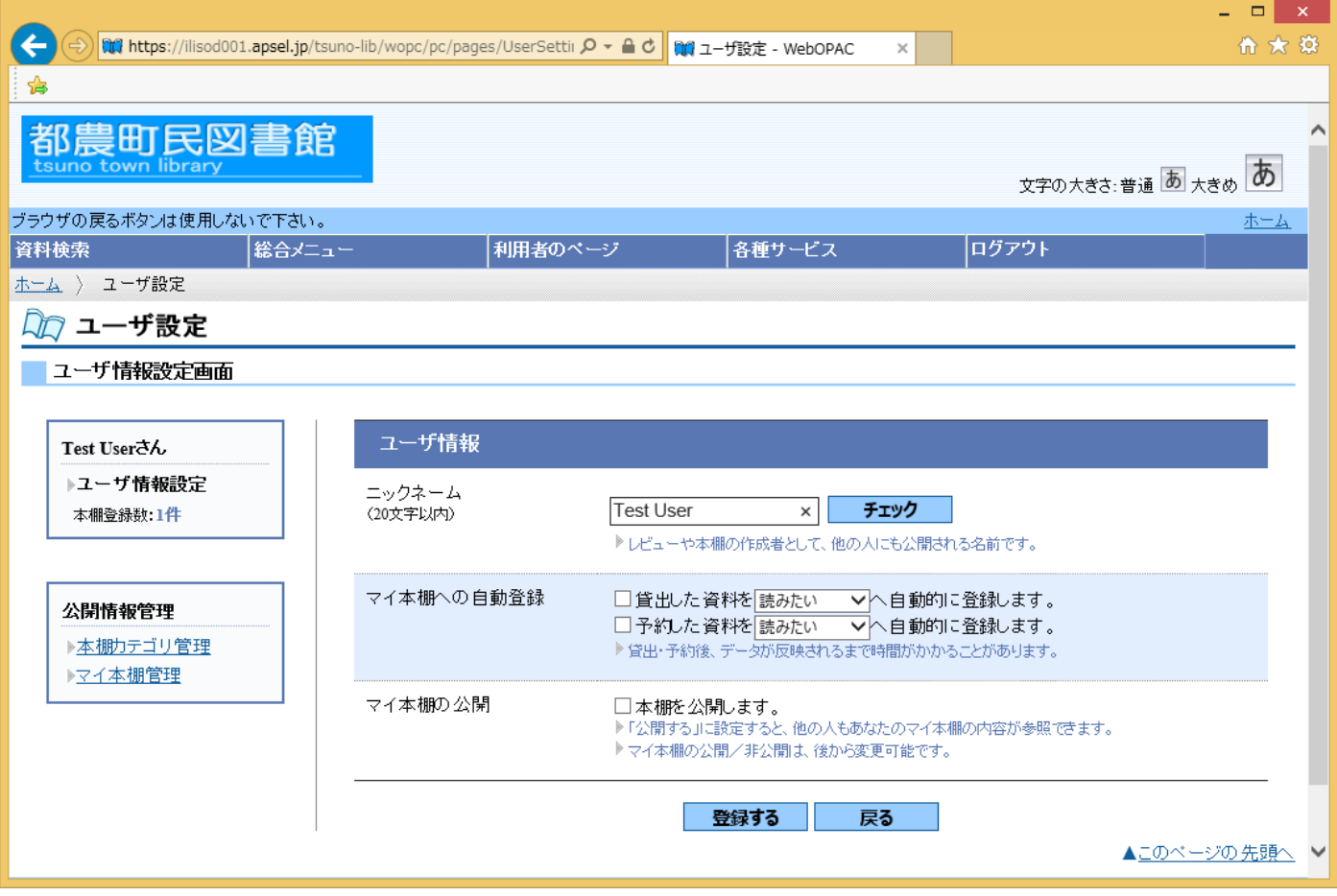